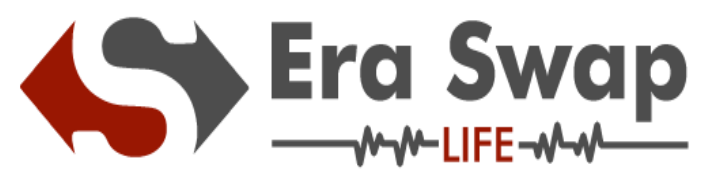

## **Safety Measures to your Wallet**

1. Please check correct link in address bar to be protected from phishing Attacks:

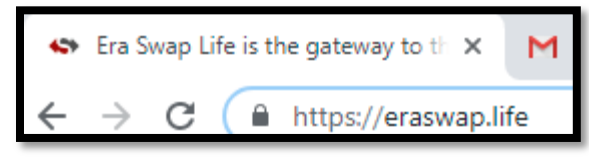

- 2. Mnemonic phrase should be written on paper, laminated, stored in a safe place.
- 3. Never keep your Keystore file and password at one place , there is risk of theft.

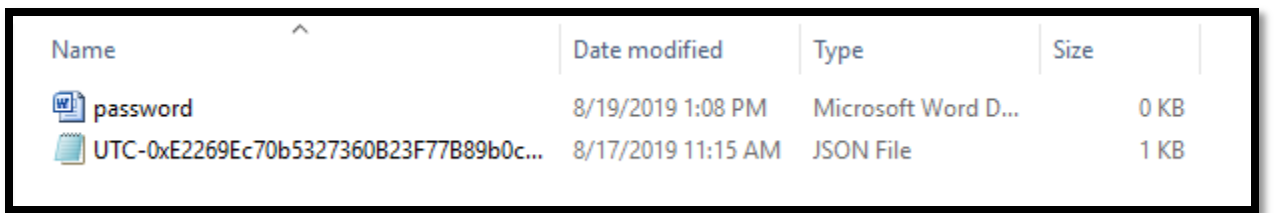

4.You should have a good antivirus installed like Kaspersky, Quick Heal. Please ensure that you have an active license.

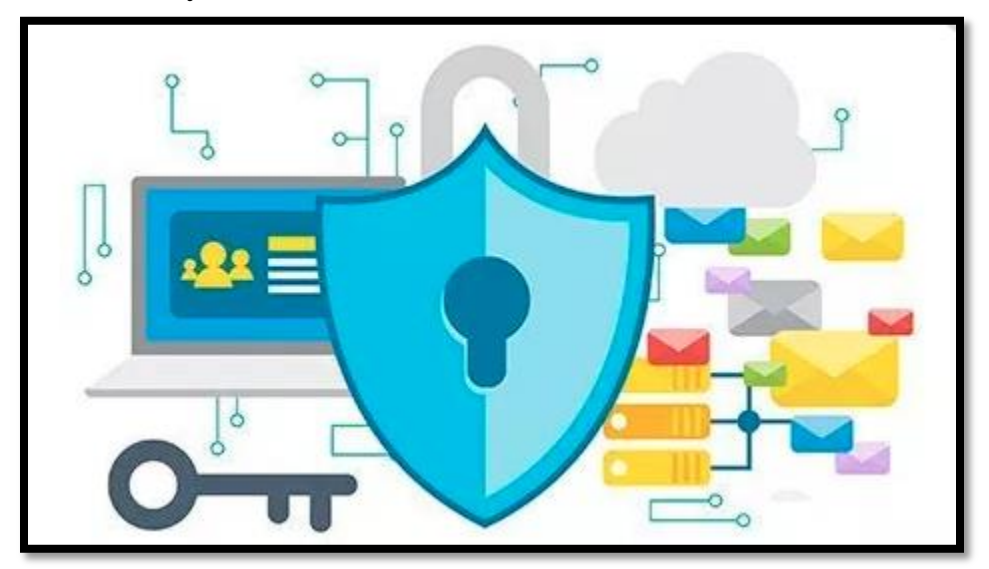

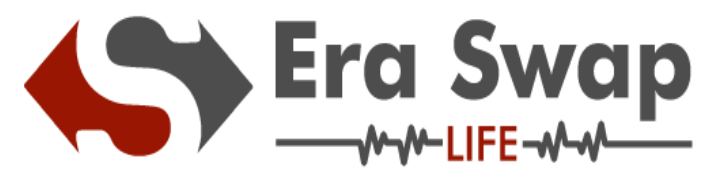

5.Remove any non-Trusted software and browser plugins from your devices.

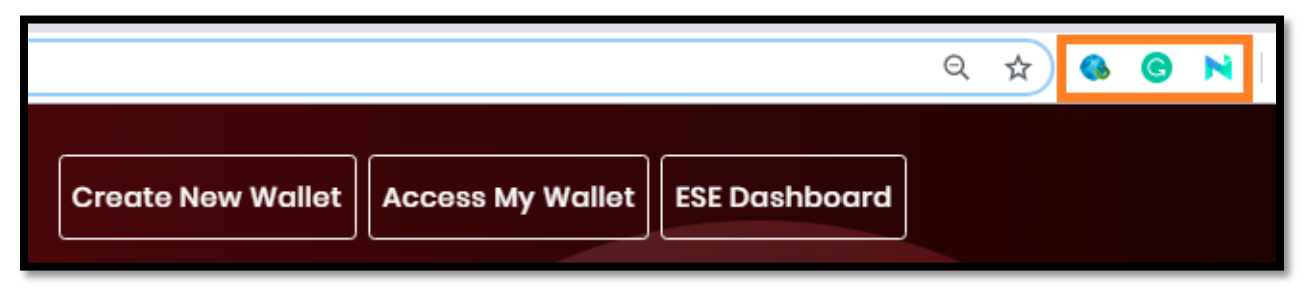

6**.**Ensure you have a strong password

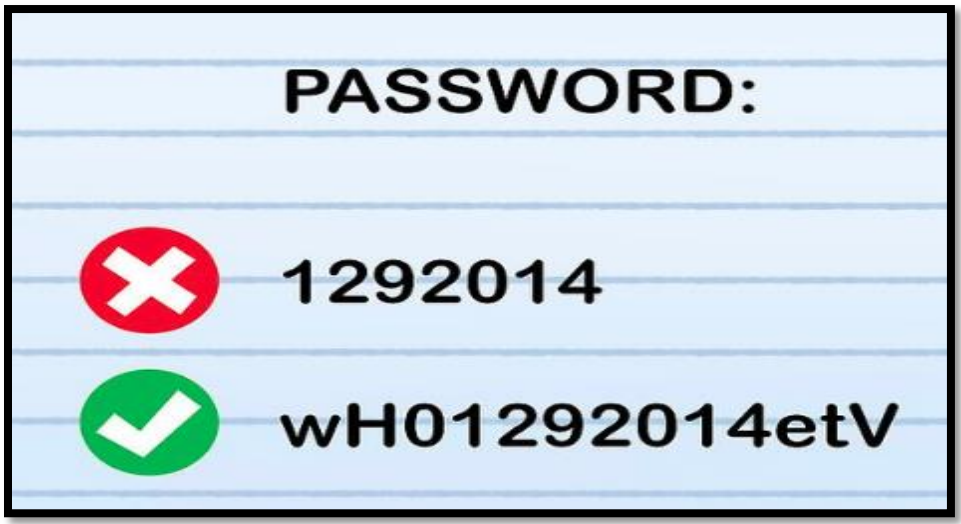

7.Don't click on link from untrusted emails.

 $E \sim 1$ 

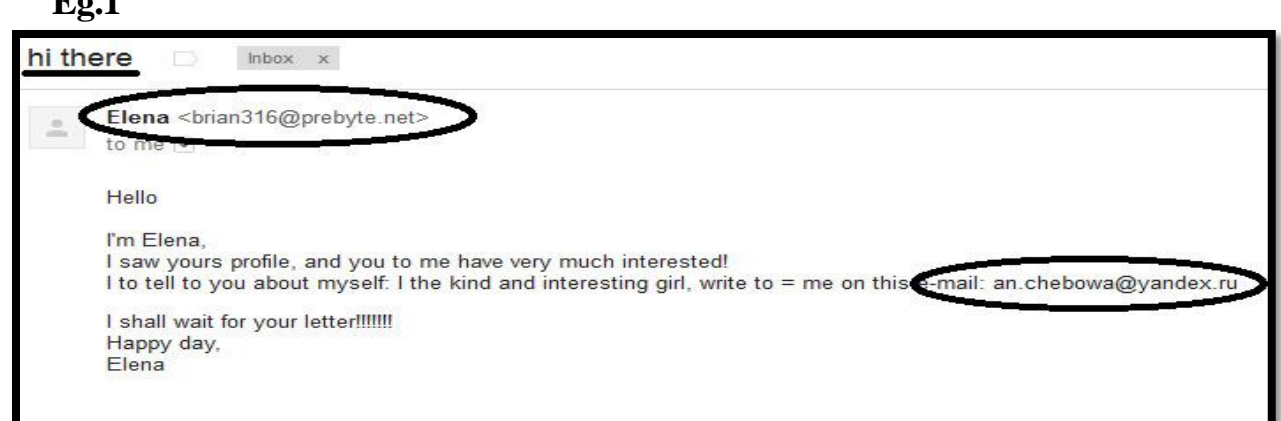

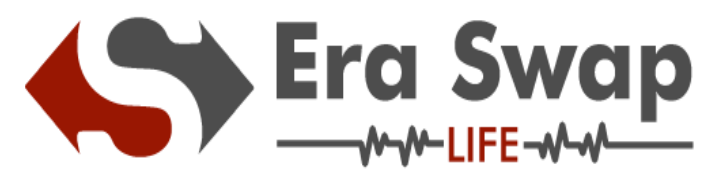

**How to Create New Wallet in "Era Swap Life"**

**Step-1:** Click on Create New Wallet

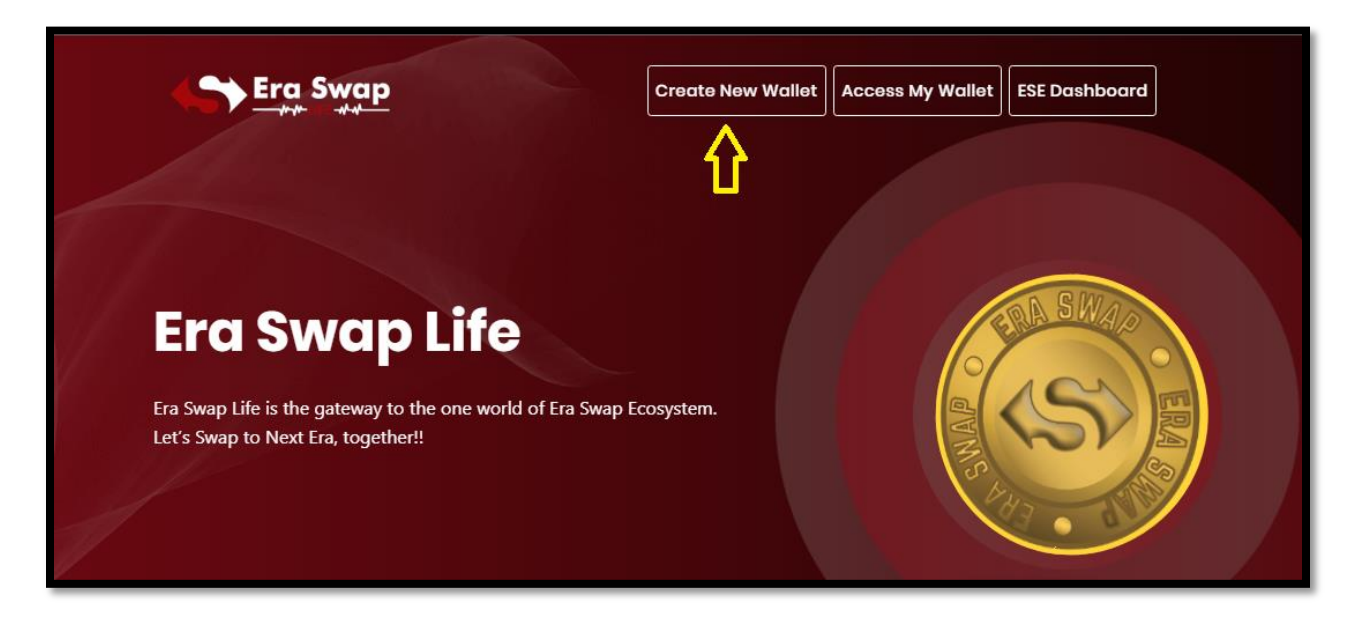

**Step-2:** Read Carefully "What is Era Swap Life Wallet"

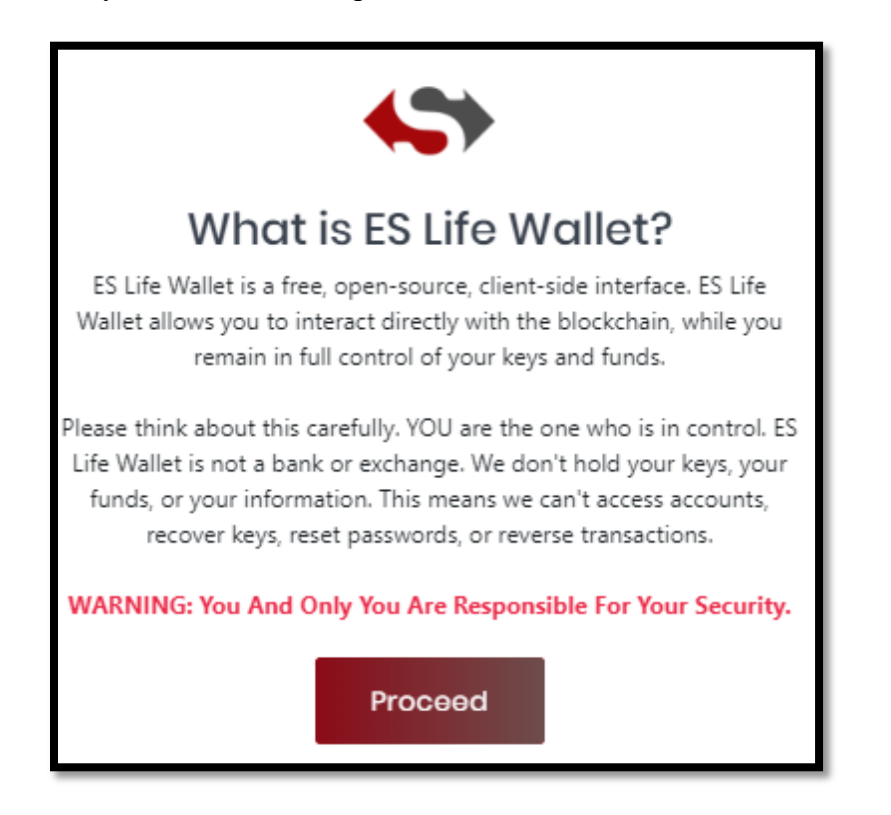

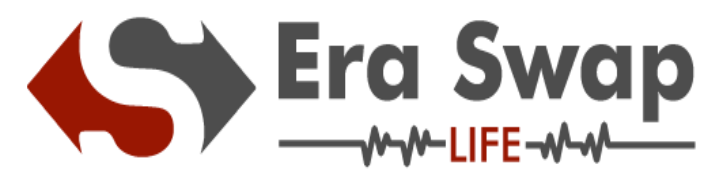

**Step-3:**Click on Proceed button.

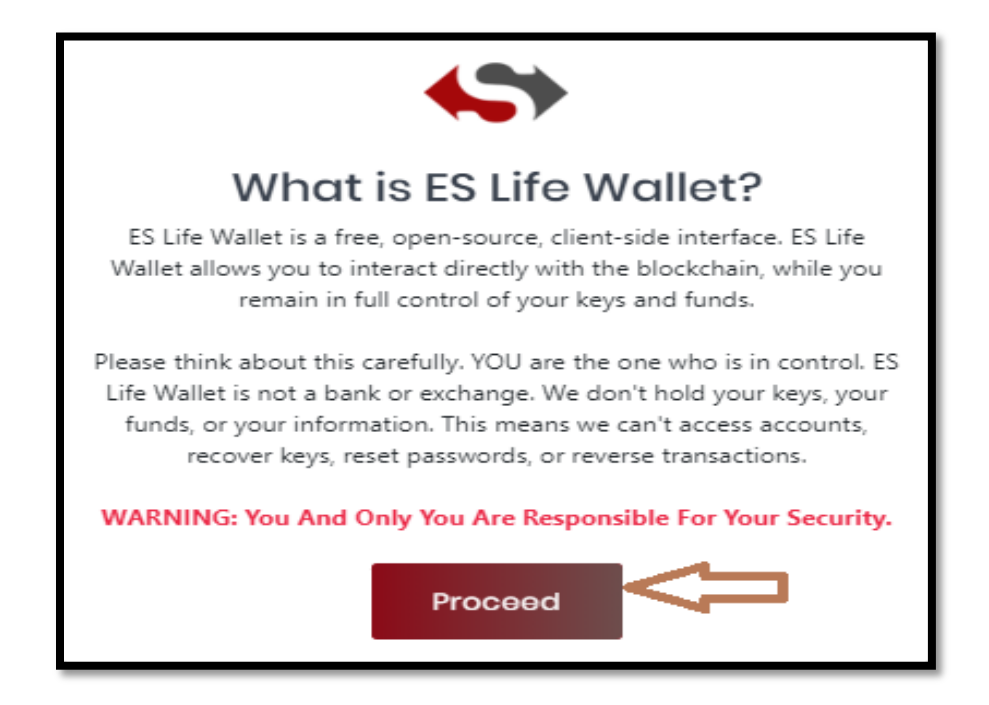

**Step-4:**Write Down your Mnemonics key at very safe place

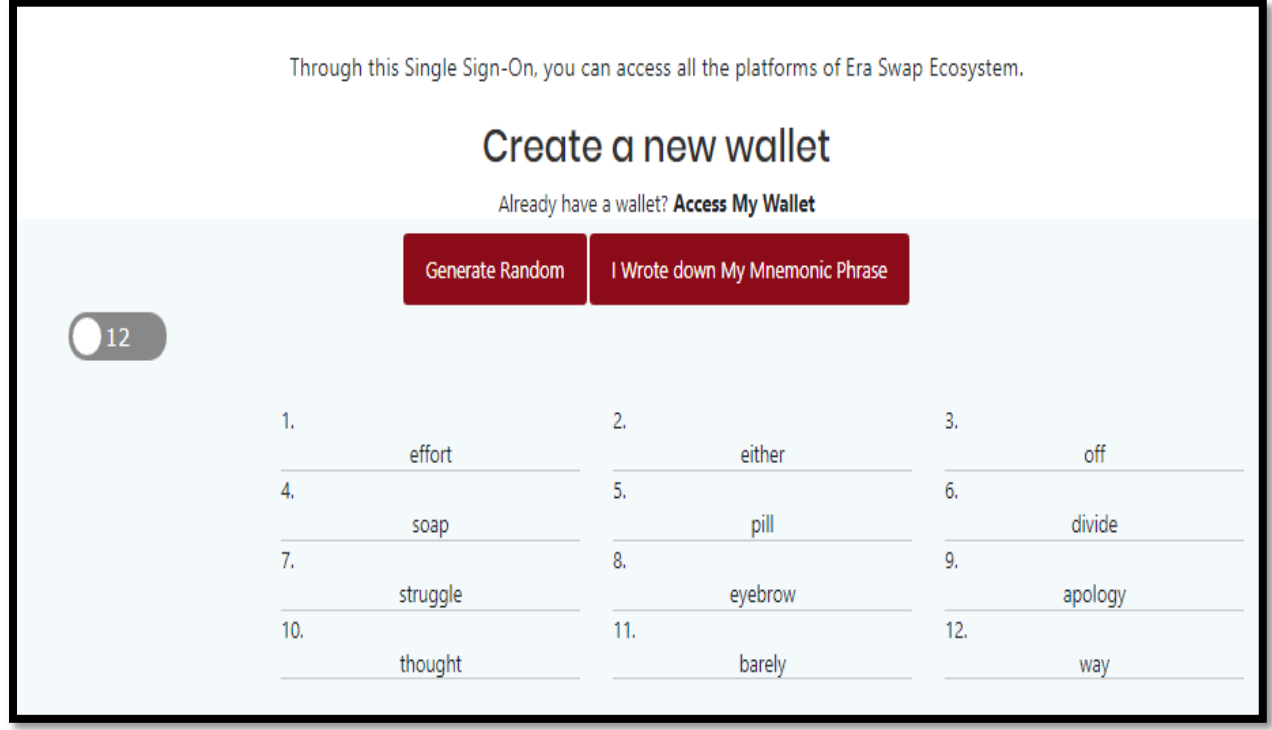

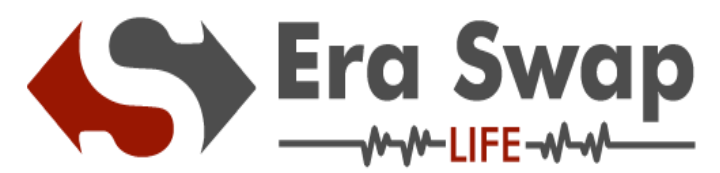

## **Step-5:** Click on I Wrote down My Mnemonic Phrase

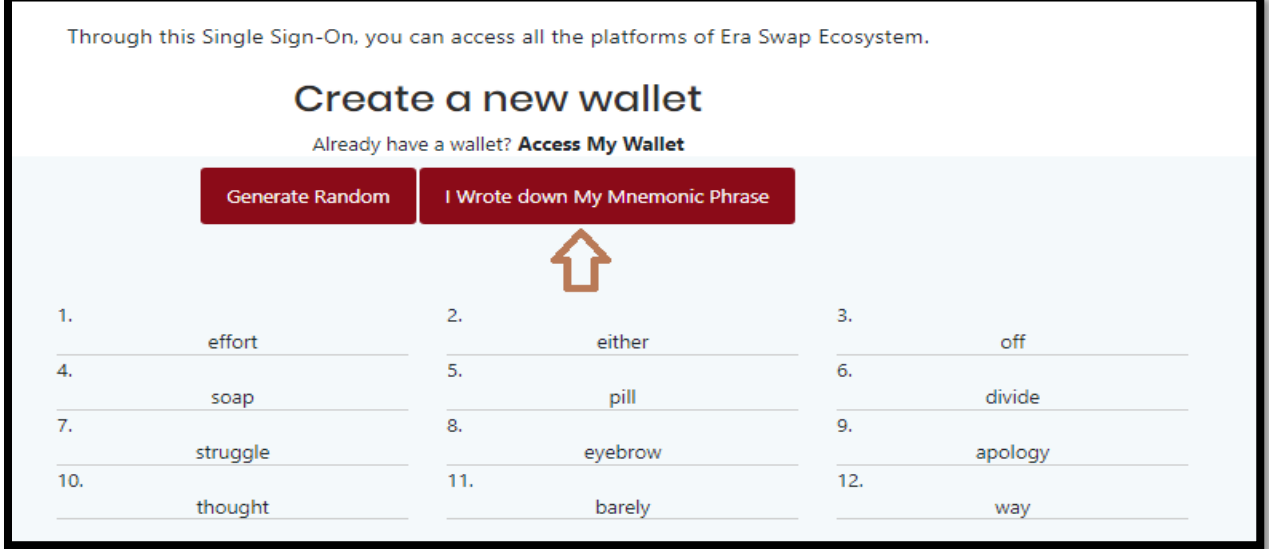

## **Step-6:** Verify your Mnemonics phrase

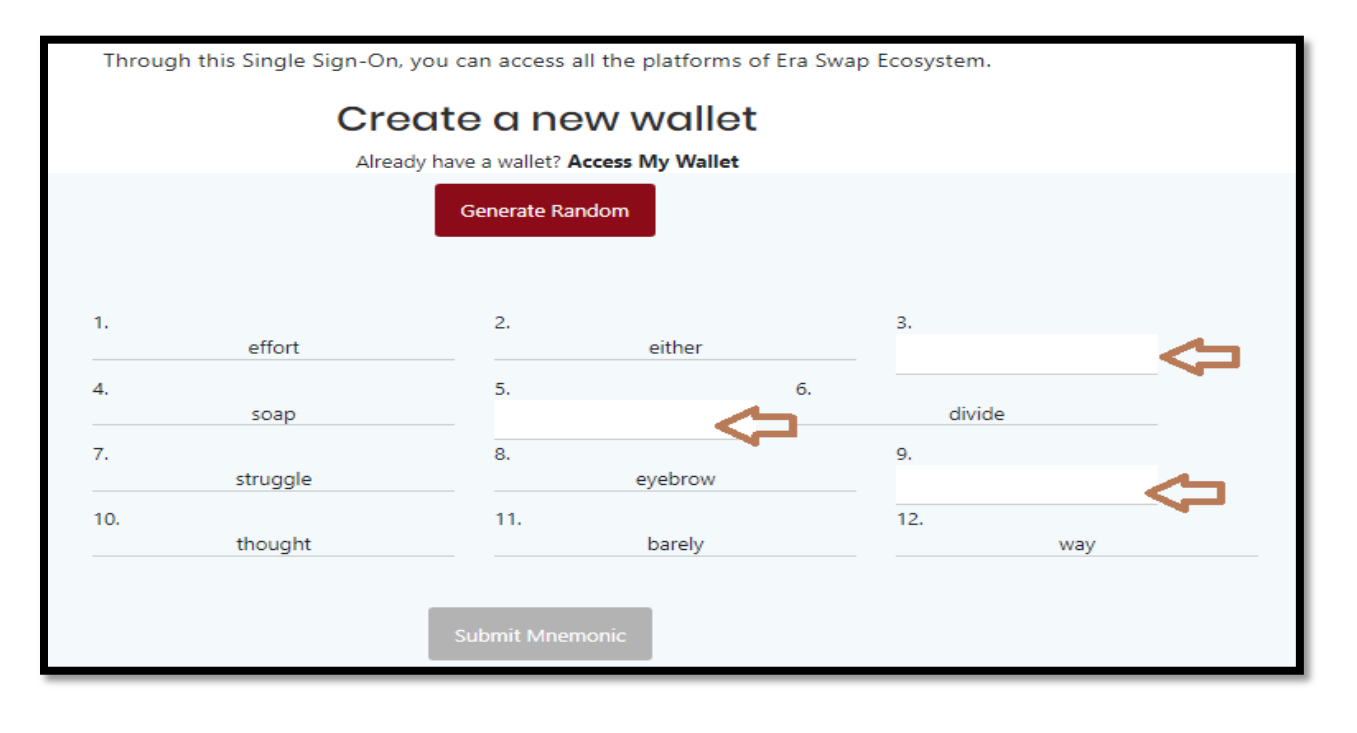

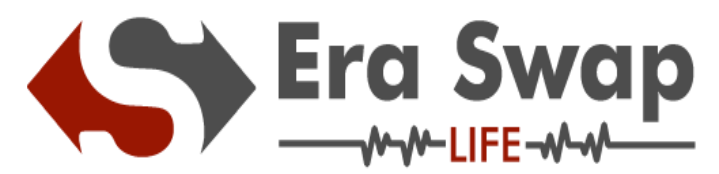

**Step-7:**Verify Mnemonic and click on Submit Mnemonic Button.

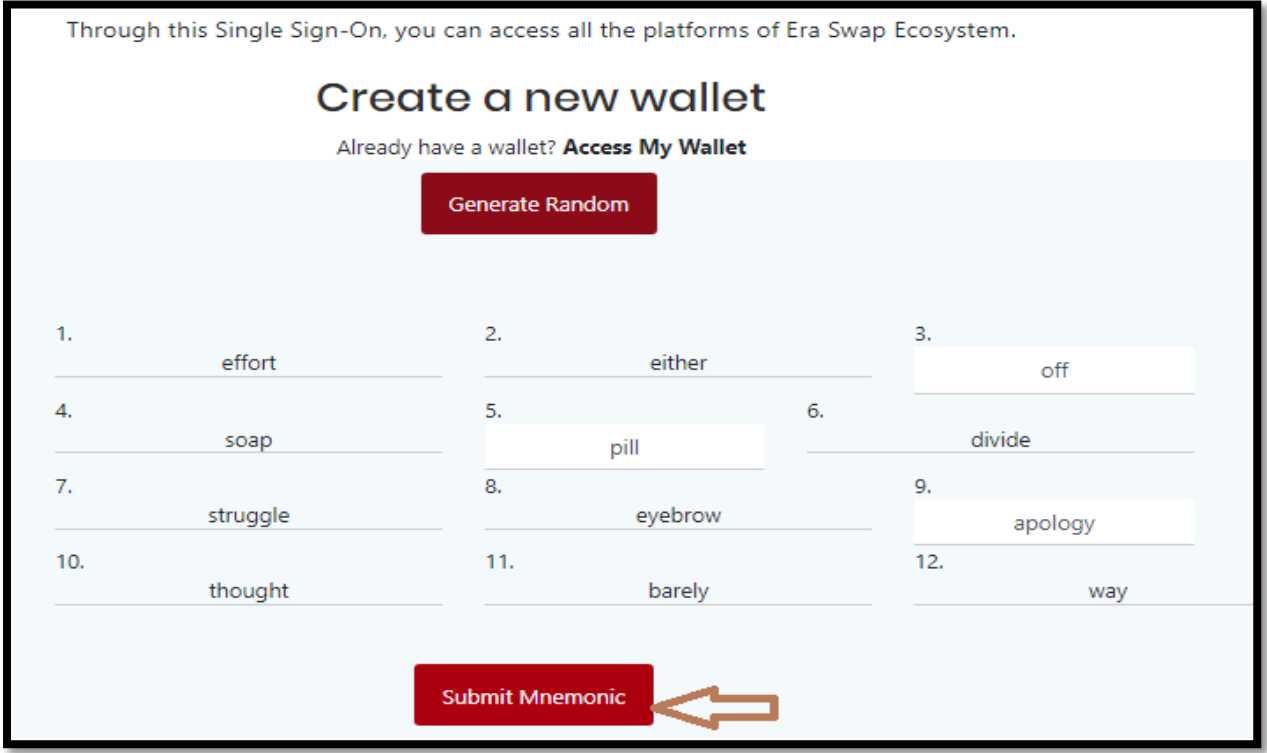

**Step-8:** Enter Your New Wallet Password

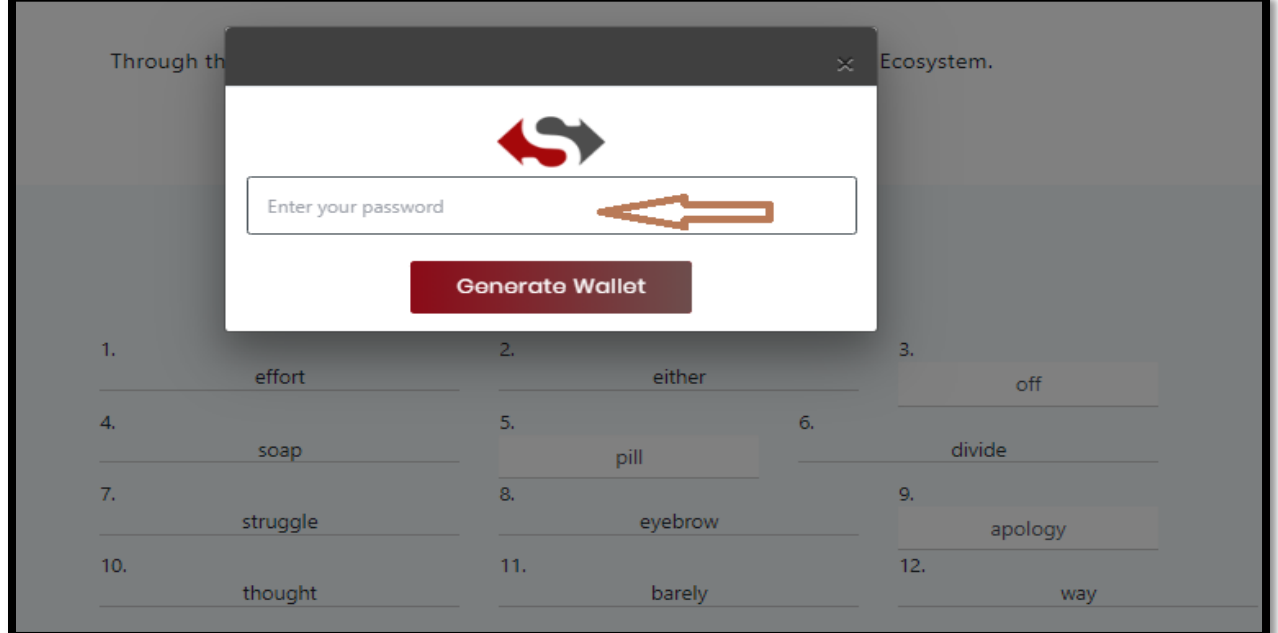

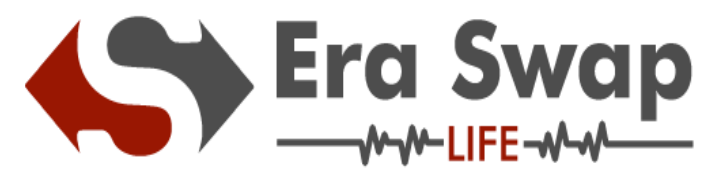

## **Step-9:** Click on Generate Wallet

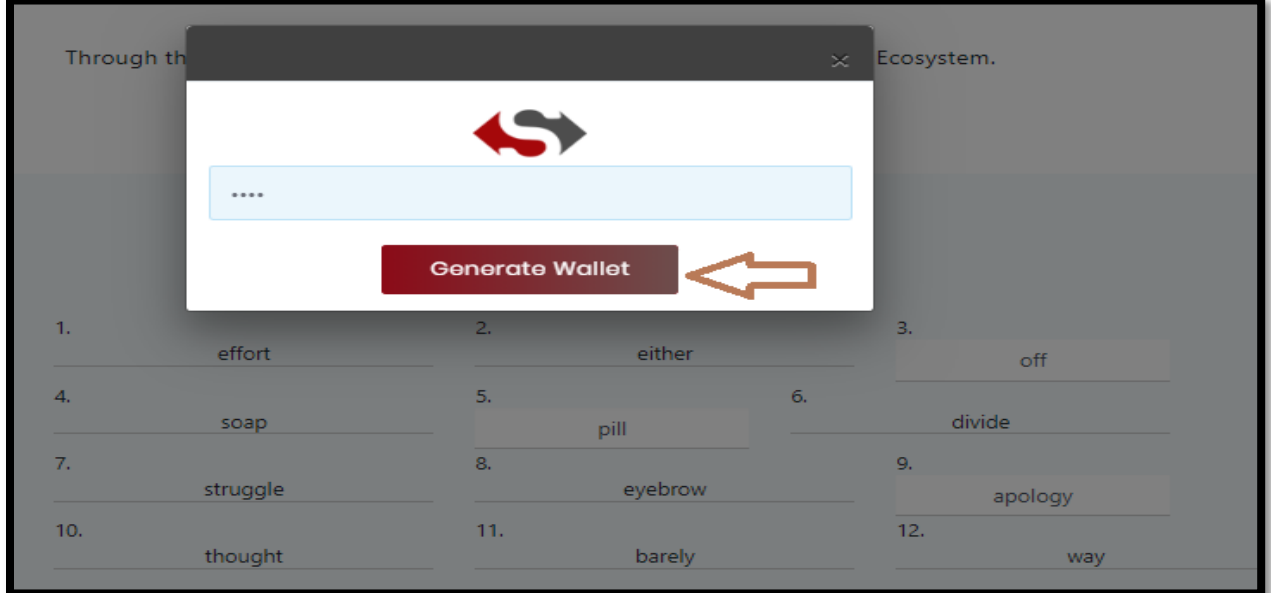

**Step-10:** You will receive your Keystore File,(Save it very carefully).

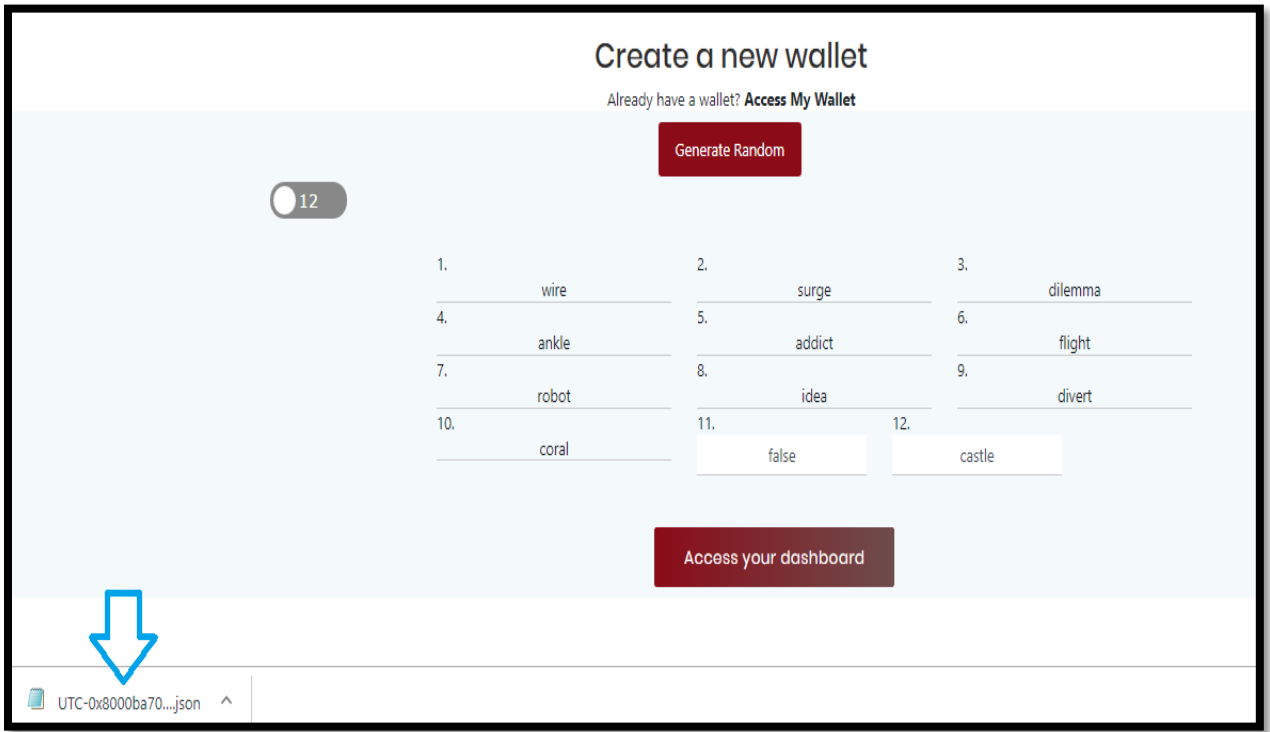

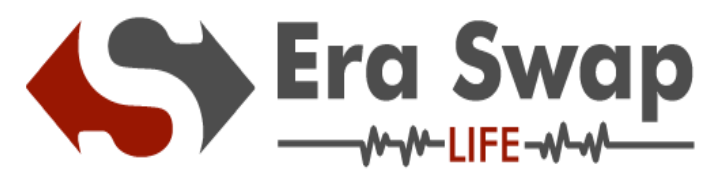

**Step-11:** Click on Access your Dashboard

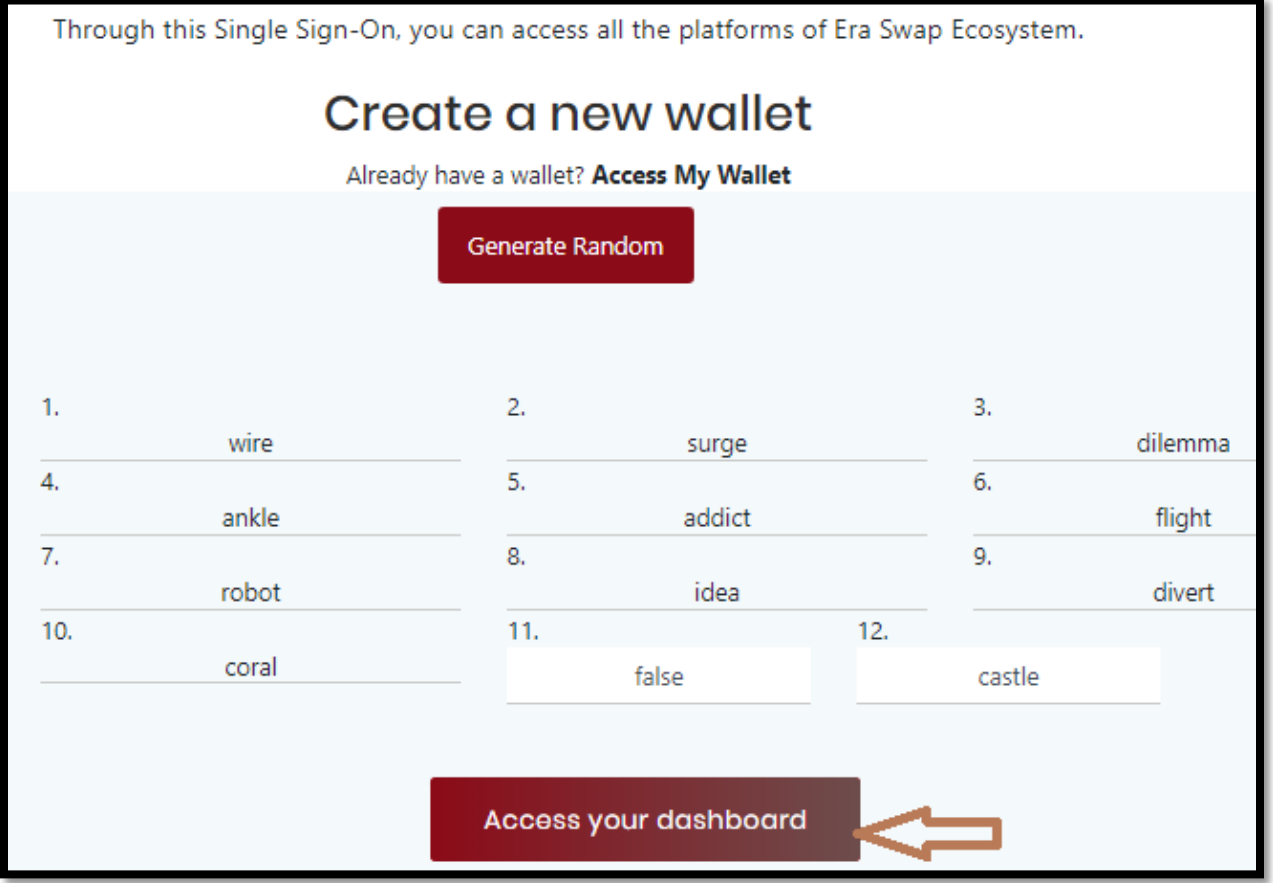

**Step-12:** To Access your Dashboard please go through below steps : How to Log-in to "Era Swap Life"

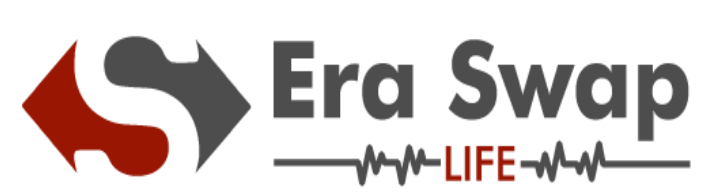

**How to Log-in to "Era Swap Life"**

**Step-1:** Click on Access My Wallet

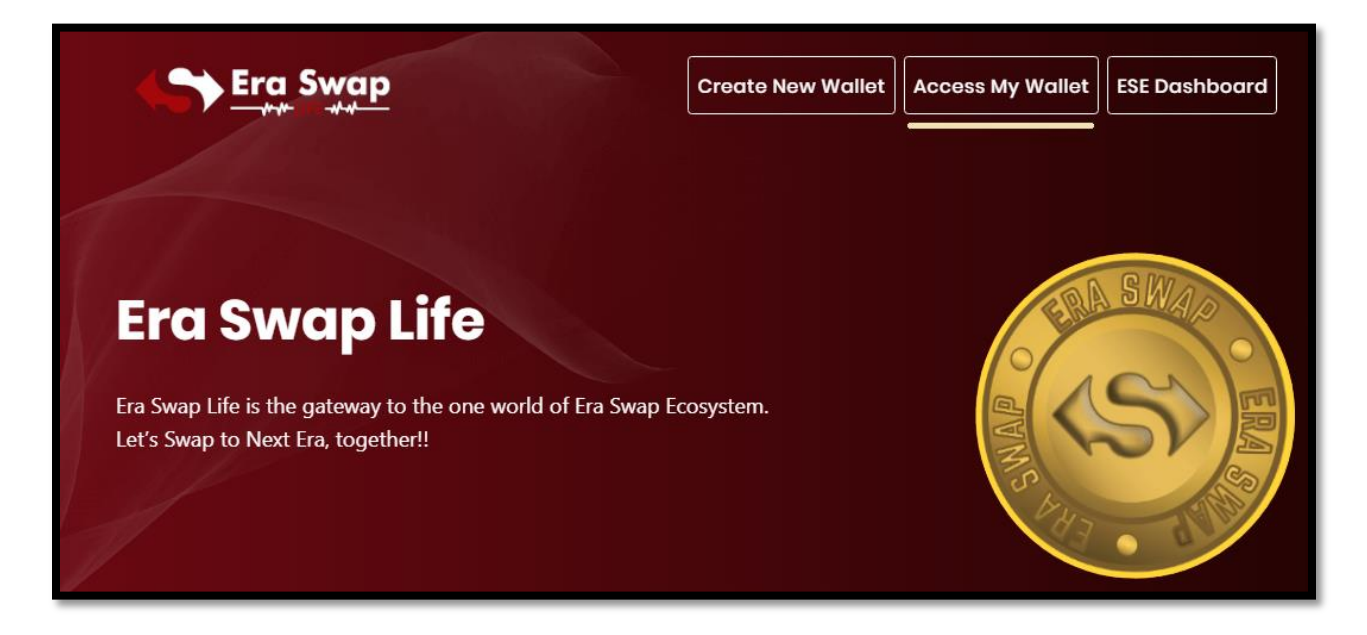

**Step-2:** Choose any one (Keystore File/ Access through mnemonic/ Private Key)

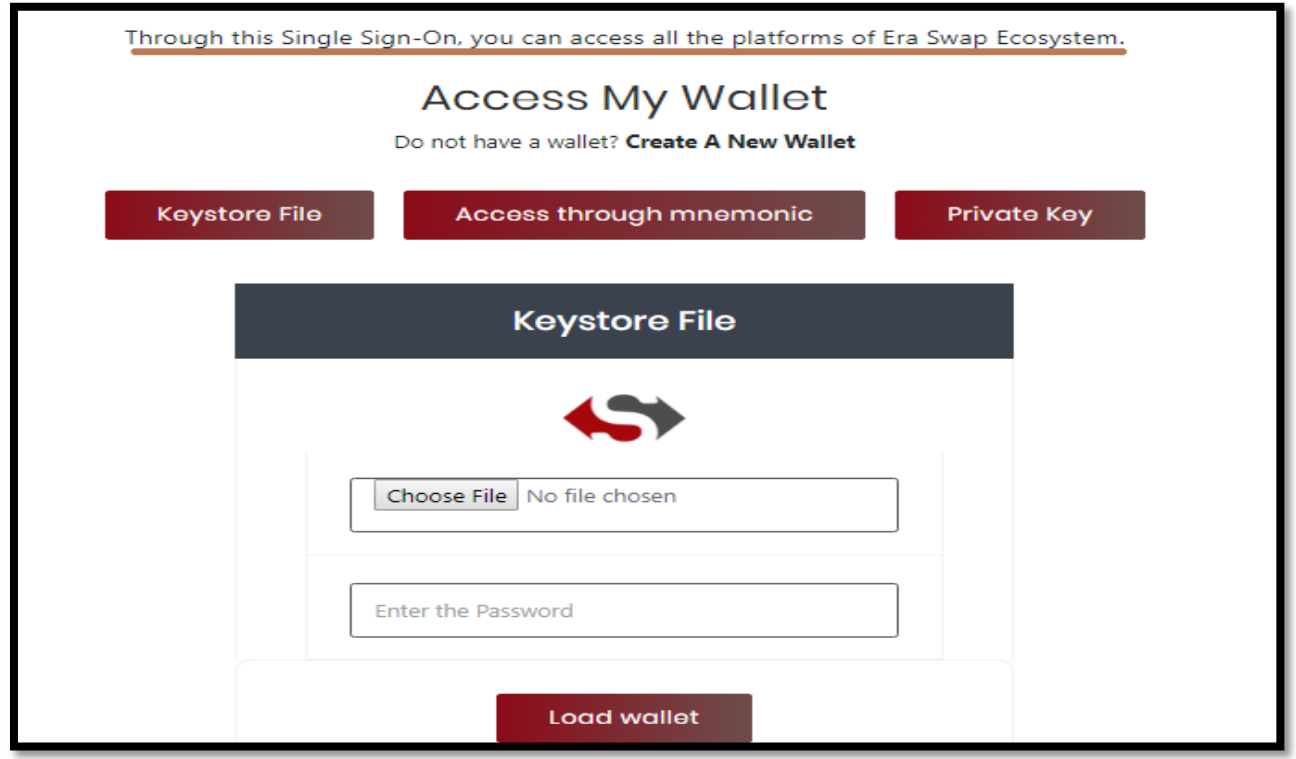

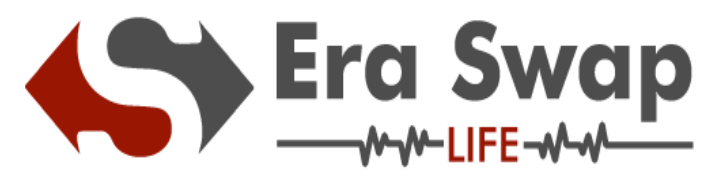

**Step-2.1:** If Accessing through Keystore File, then follow the below mentioned steps

- Choose your keystore File
- Enter the Password
- Click on Load Wallet

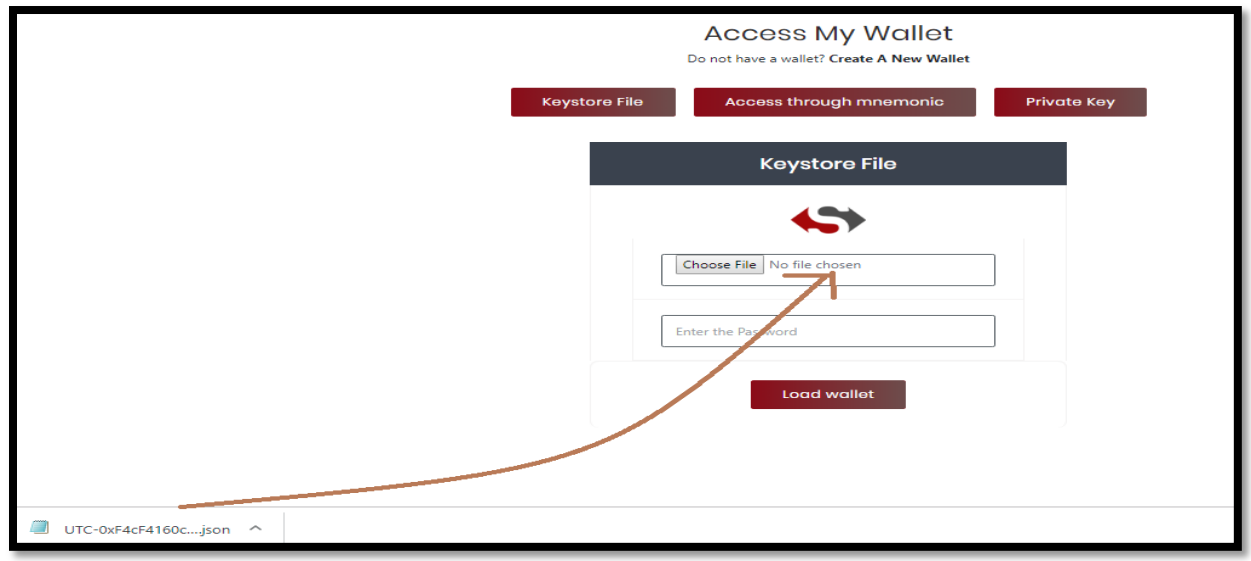

**Step-2.2:** If Accessing through Private Key, then follow the below mentioned steps

- Enter your Private Key
- Click on Access Wallet

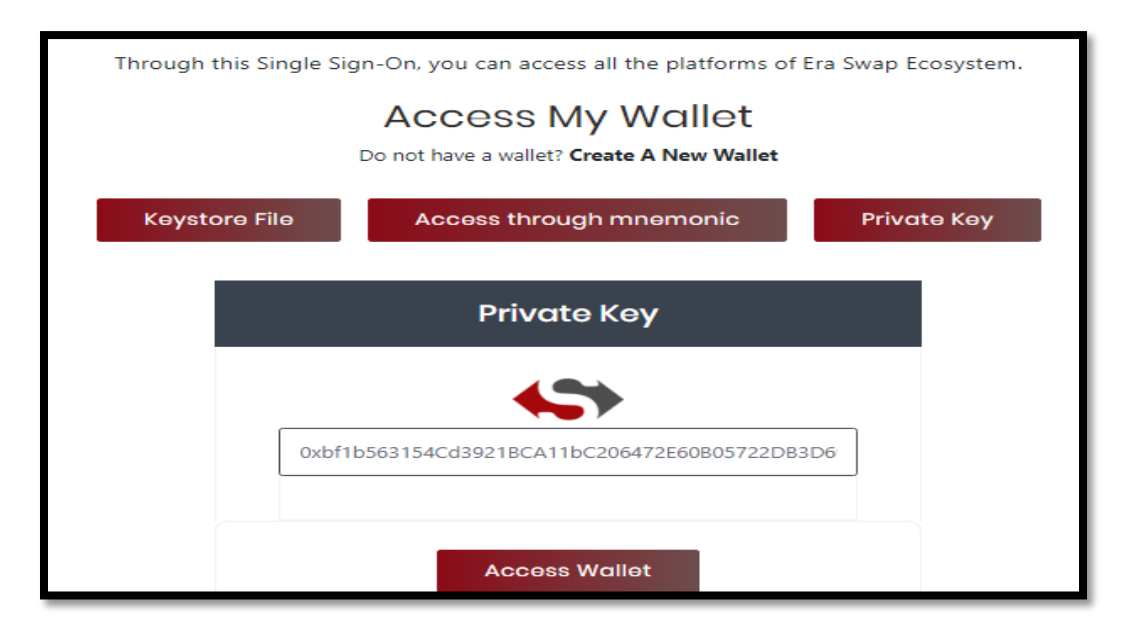

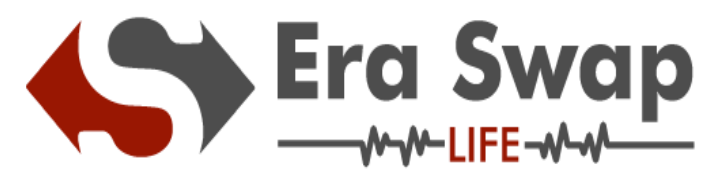

**Step-2.3:** If Accessing through Mnemonics, then follow the below mentioned steps

- Enter your Mnemonics
- Click on Access My Wallet

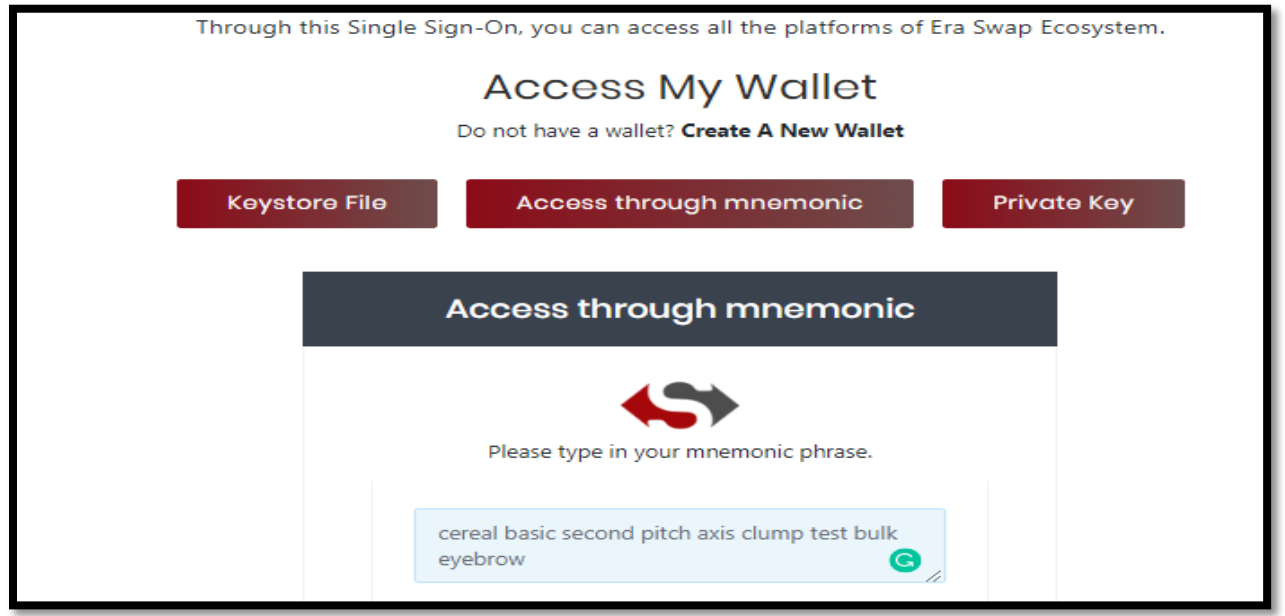

**Step-3:** After Completion of any of the Step 2.1/ Step 2.2 or Step 2.3 you will be redirected to the Dashboard

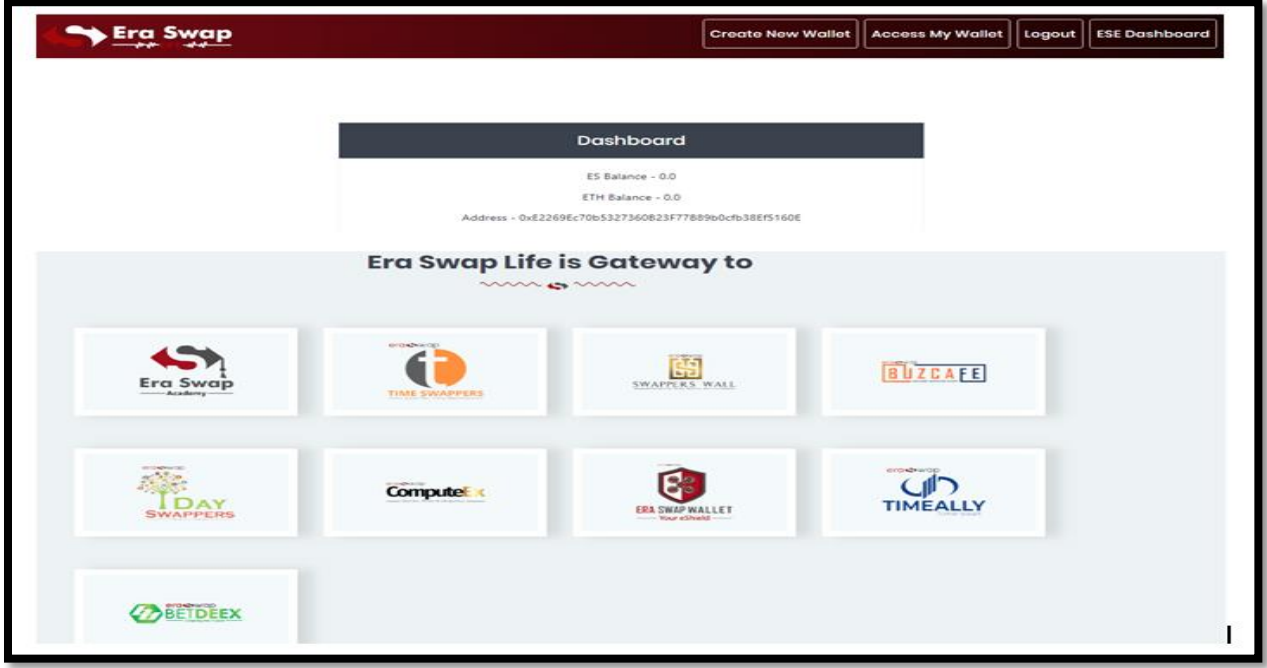

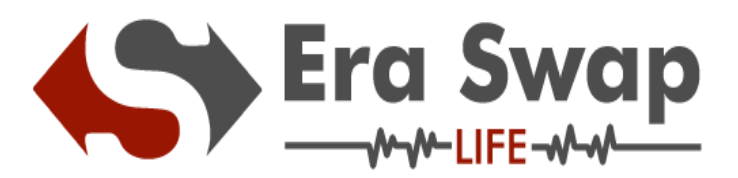

**Step-4:** Through this Single Sign-On, you can access all the platforms of Era Swap Ecosystem**.**

Select any one platform **E.g. "TIME SWAPPERS"**

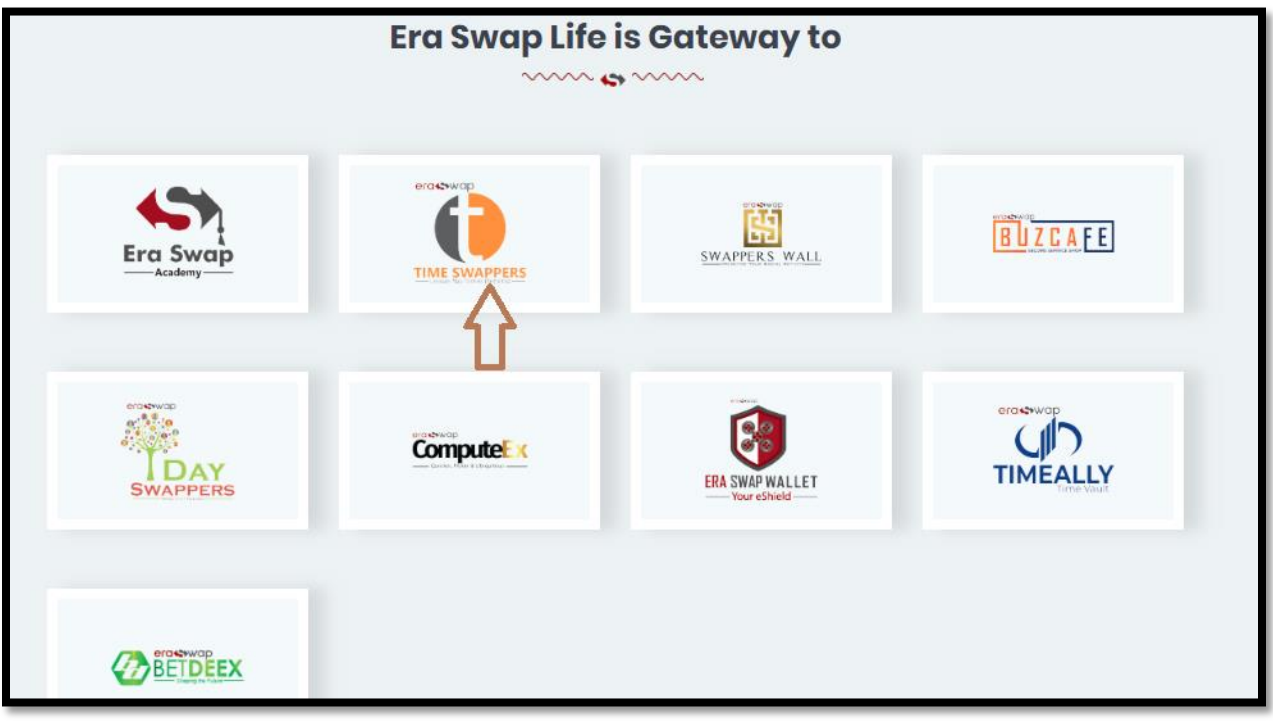

Now you will be redirected in few seconds to Time Swappers Platform.

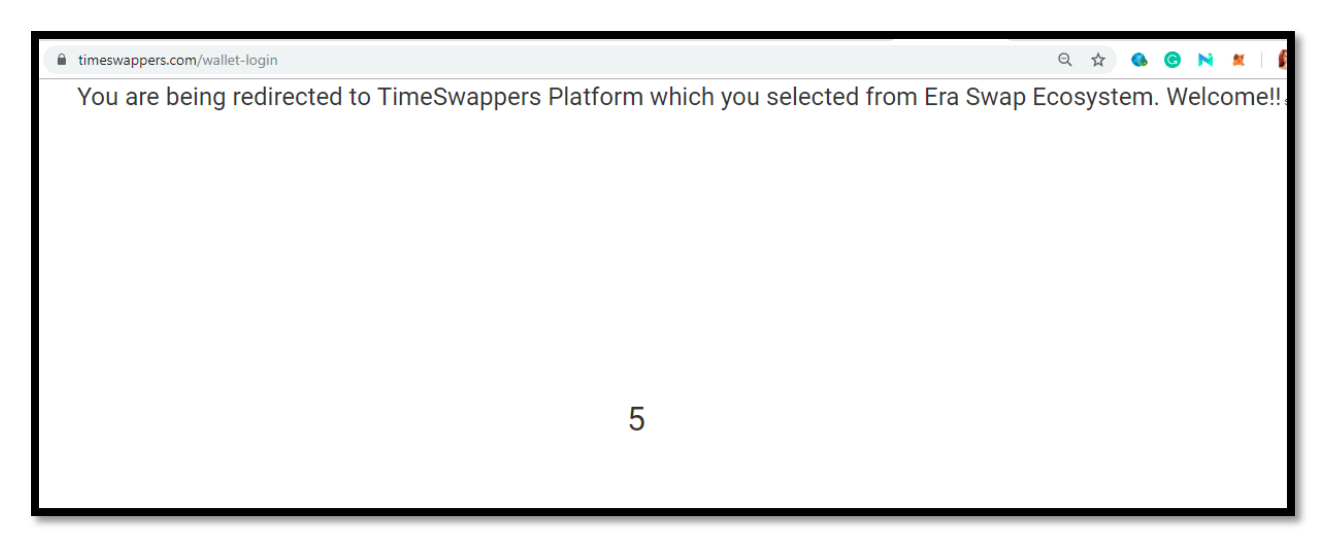

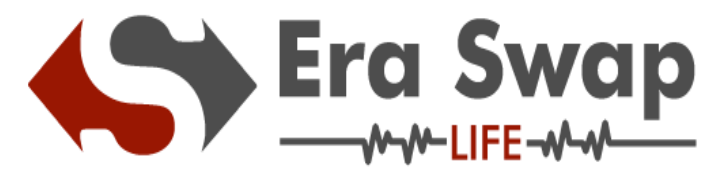

Welcome **To Time Swappers!!!**

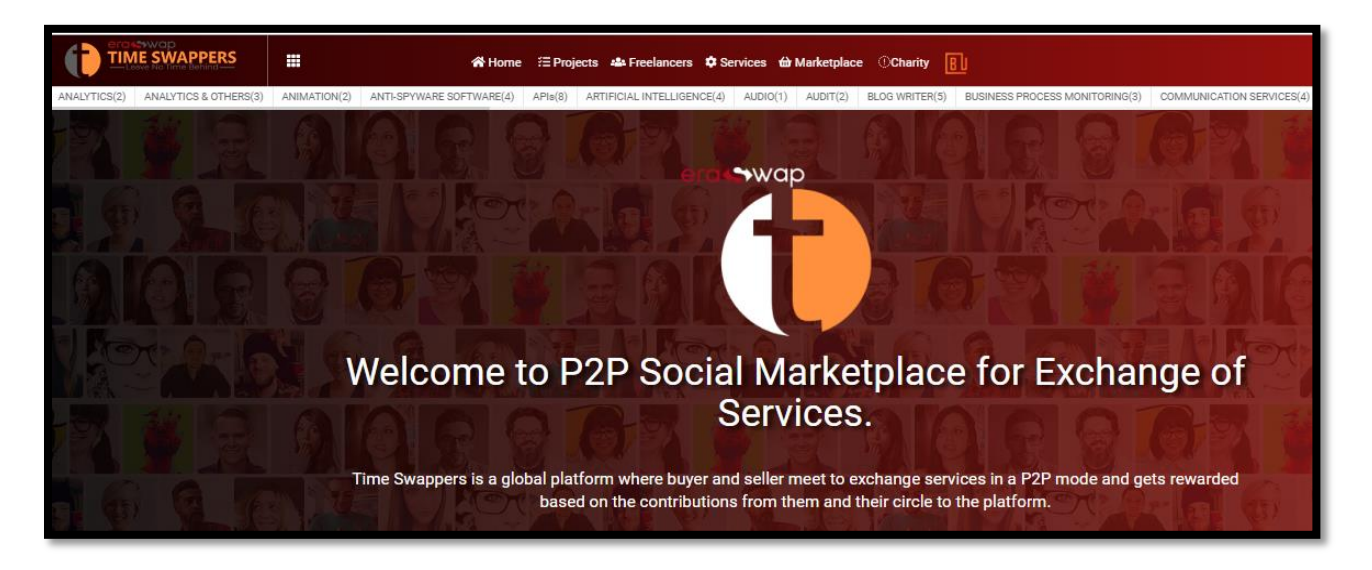